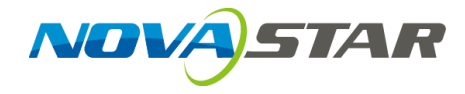

# **ViPlex Handy**

局域网显示屏管理软件

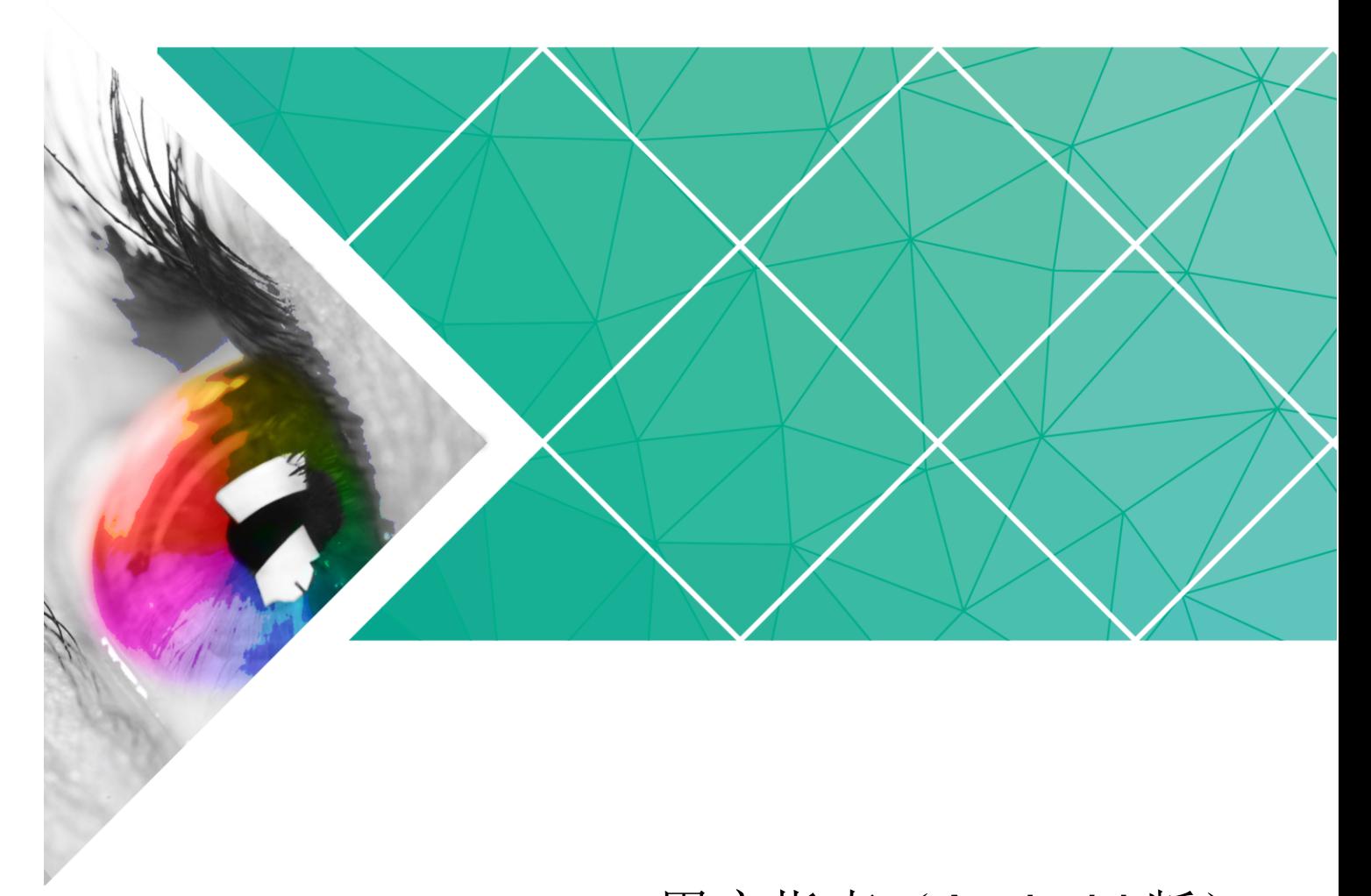

# 用户指南(Android 版)

版本编号: 1.0.0 文档编号: NS120000145

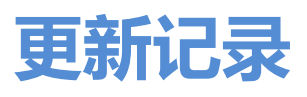

<span id="page-1-0"></span>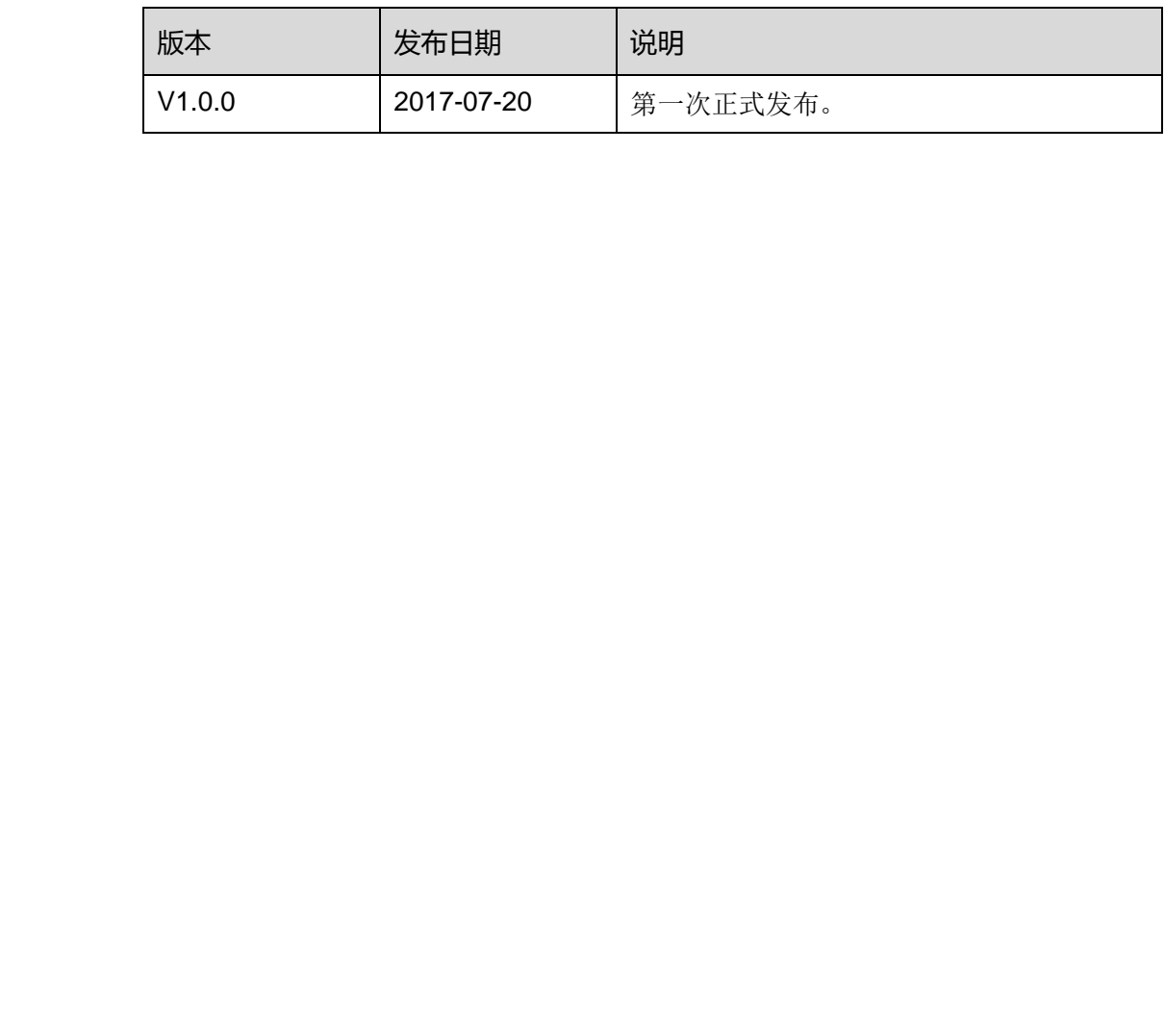

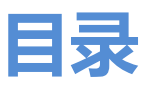

<span id="page-2-0"></span>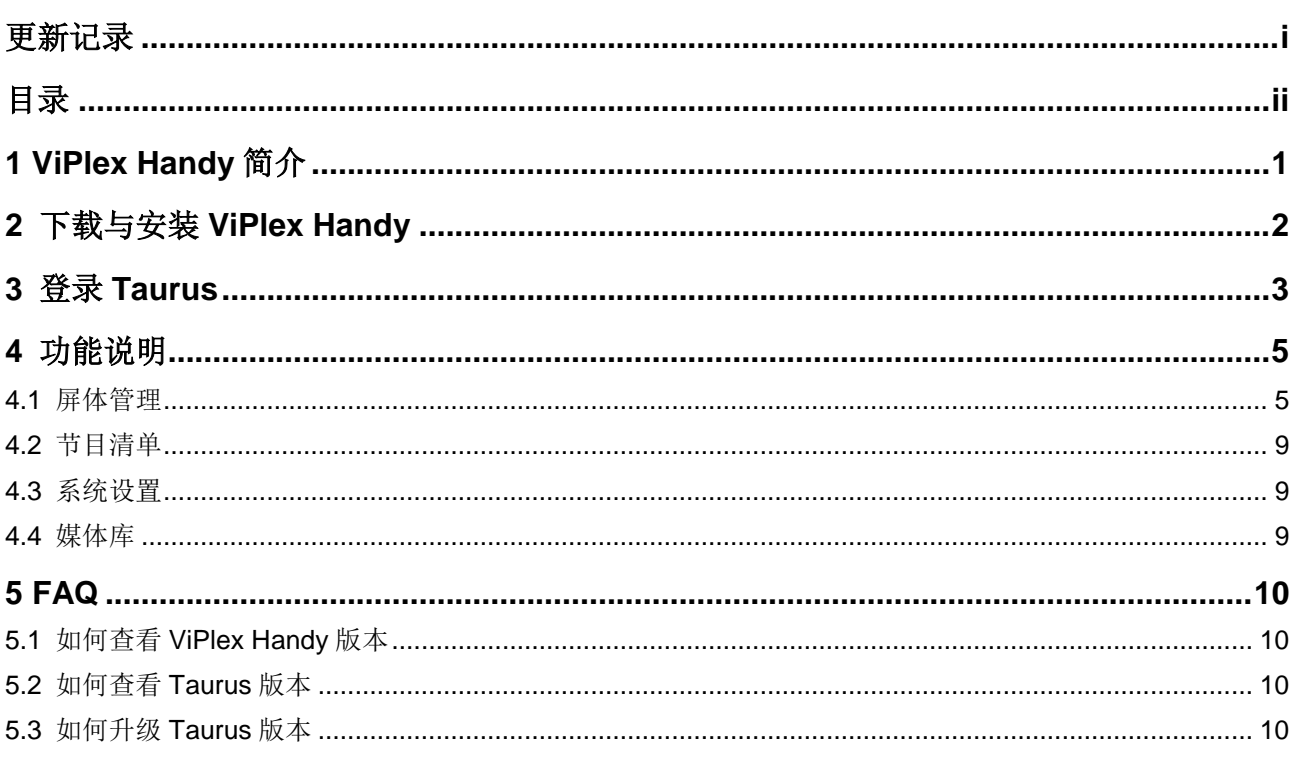

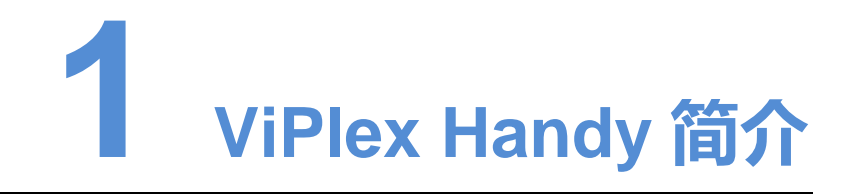

<span id="page-3-0"></span>ViPlex Handy 是局域网显示屏管理软件,可用于管理 Taurus 系列多媒体播放器,包括 Android 版和 iOS 版。 ViPlex Handy 是局域网显示屏管理软件,可用于管理 Taurus 系列多媒体播放器,包<br>Android 版和 iOS 版。<br>ViPlex Handy 的优点如下:<br>• 界面友好,UI设计时充分考虑用户习惯。<br>• 操作便捷,支持法建治 Taurus、访问方式简单。<br>• 操作便捷,支持法建治 Taurus、访问方式简单。<br>• 操作便捷,支持法建治和局限时间的面面。<br>• 管能亮度调节,支持设置 WiFi AP 和 WiFi Sta 模

ViPlex Handy 的优点如下:

- 界面友好,UI 设计时充分考虑用户习惯。
- 操作便捷, 支持无线连接 Taurus, 访问方式简单。
- 同步播放,支持设置不同显示屏同步播放相同的画面。
- 智能亮度调节,支持设置自动亮度调节和定时亮度调节。
- 双 WiFi 功能, 支持设置 WiFi AP 和 WiFi Sta 模式。
- 4G 连接, 支持设置具有 4G 模块的 Taurus 的移动数据网络。
- 同步异步双模式,支持设置视频输出模式。
- 自适应播放,支持设置画面按照屏幕大小自适应播放。
- 终端集群绑定, 支持将 Taurus 与云发布系统 VNNOX、云监控系统 NovaiCare 轻 松绑定。

<span id="page-4-0"></span>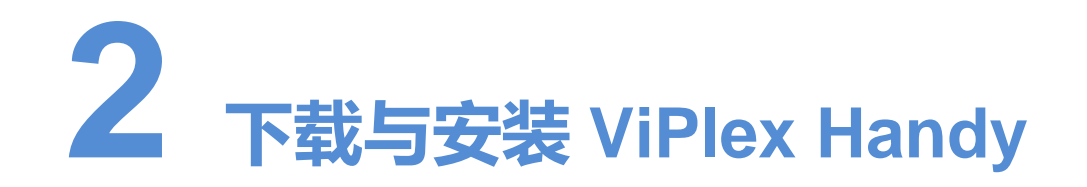

# 下载安装包

使用安卓手机扫描下面的二维码获取并下载 ViPlex Handy 安装包。

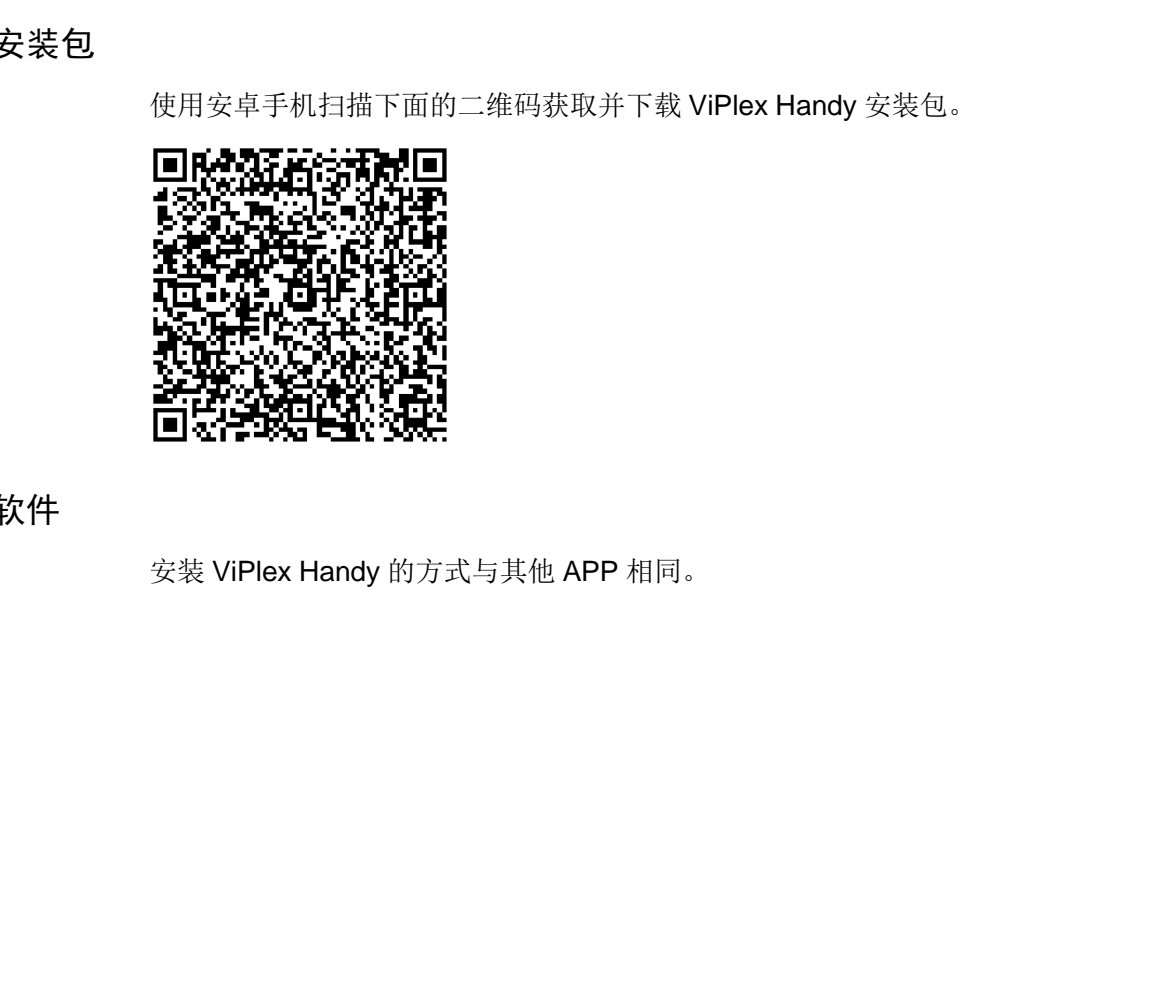

## 安装软件

安装 ViPlex Handy 的方式与其他 APP 相同。

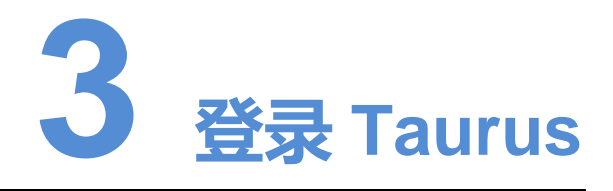

#### <span id="page-5-1"></span>所需信息

请获取表 3-1 中信息的实际值。

#### 表3-1 所需信息

<span id="page-5-0"></span>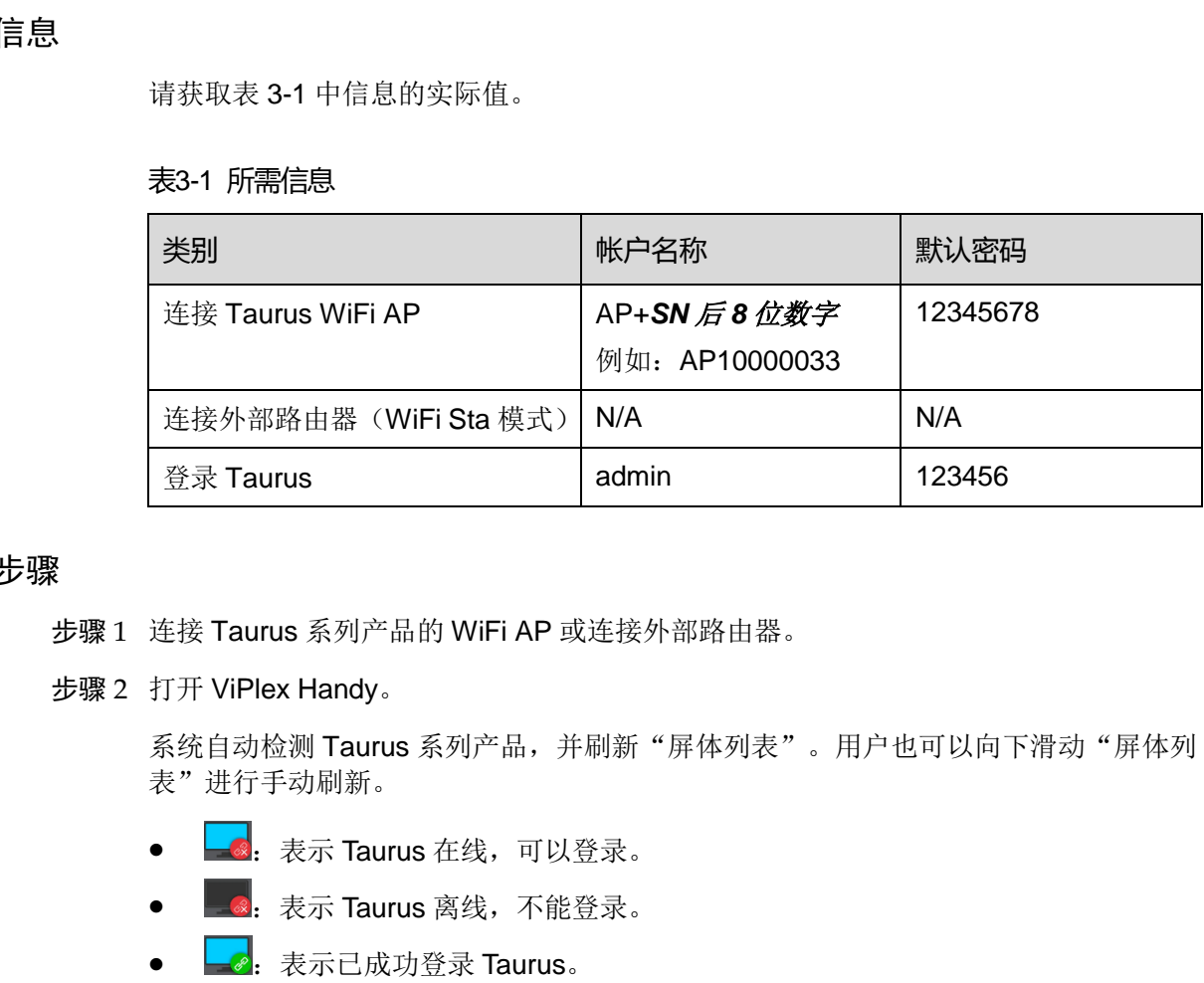

#### 操作步骤

- 步骤 1 连接 Taurus 系列产品的 WiFi AP 或连接外部路由器。
- 步骤 2 打开 ViPlex Handy。

系统自动检测 Taurus 系列产品,并刷新"屏体列表"。用户也可以向下滑动"屏体列 表"进行手动刷新。

- :表示 Taurus 在线,可以登录。
- ■ 表示 Taurus 离线, 不能登录。
- <del>■ ●</del>: 表示已成功登录 Taurus。
- 步骤 3 单击屏体名称后的"连接"。
- 步骤 4 输入用户名和密码,单击"登录"。

登录成功后,系统自动保存屏体相应的用户名和密码。

#### 相关操作

系统保存用户名和密码后,用户登录 Taurus 时,可以进行如下操作:

连接:单击后可直接登录 Taurus。

- 忘记密码:删除当前显示屏的用户名和密码。
- 删除:从屏体列表中删除当前屏体。

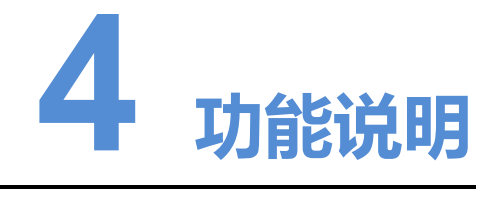

# <span id="page-7-1"></span>4.1 屏体管理

<span id="page-7-0"></span>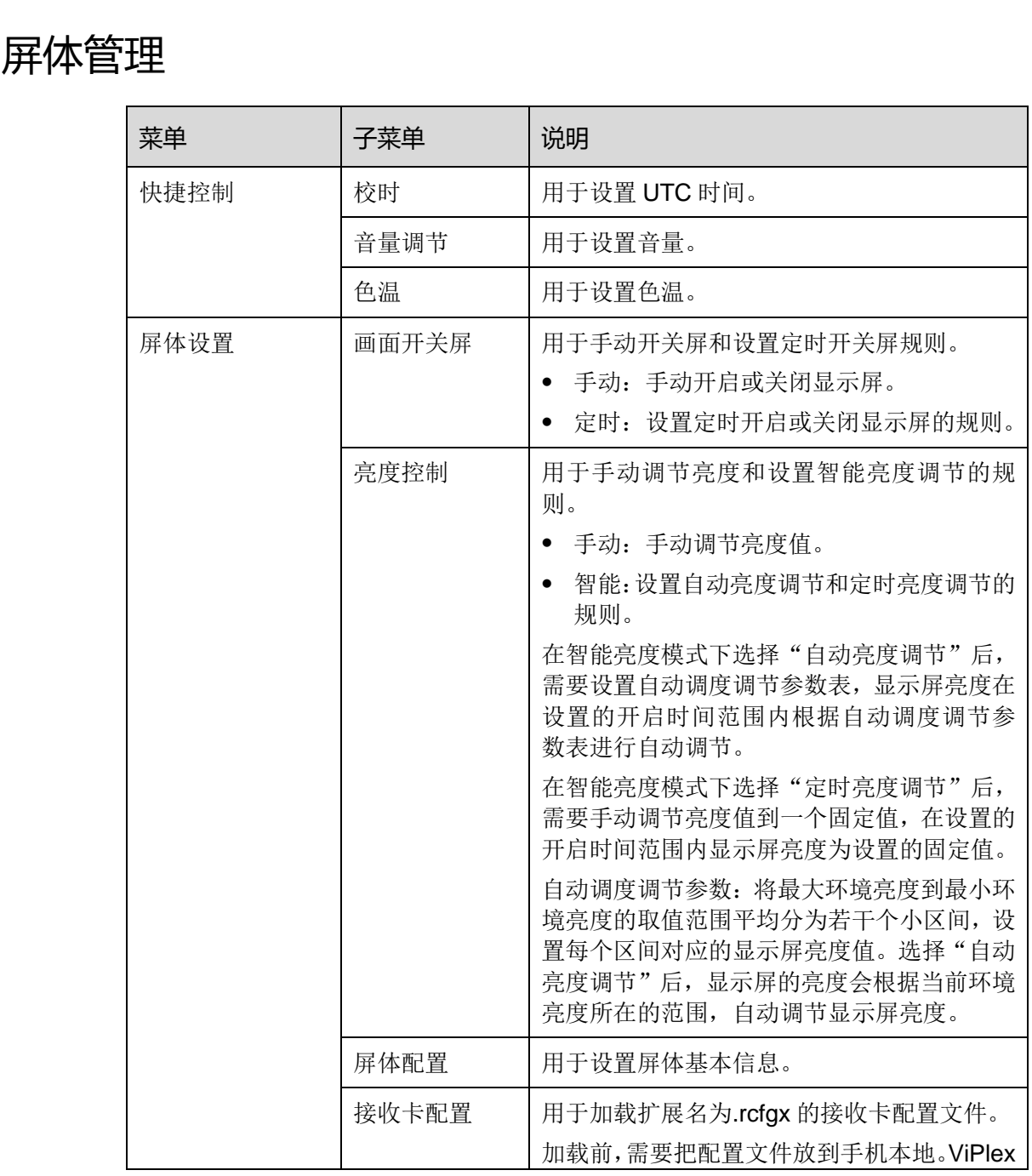

用户指南(Android 版) www.novastar-led.cn

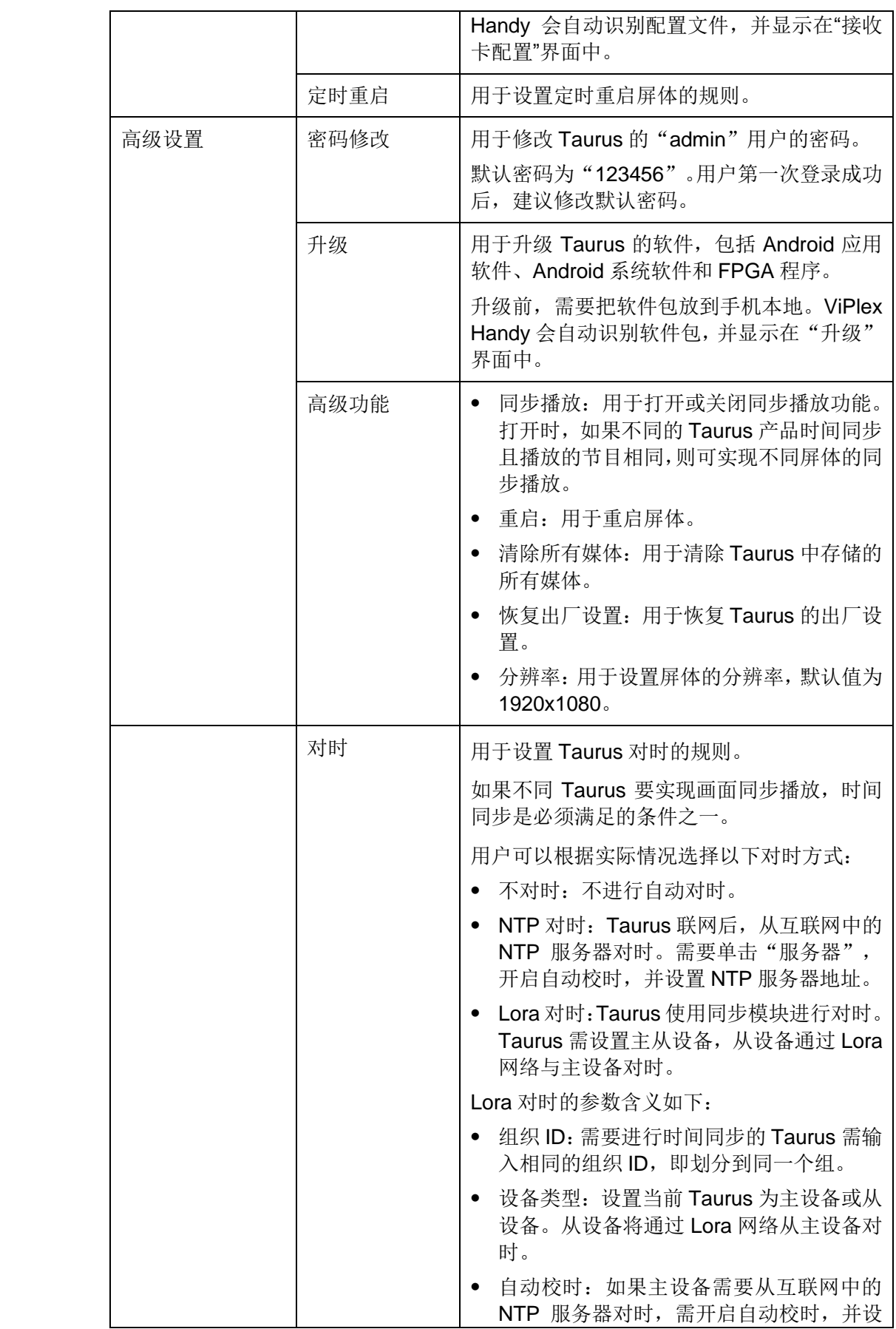

用户指南(Android 版) www.novastar-led.cn

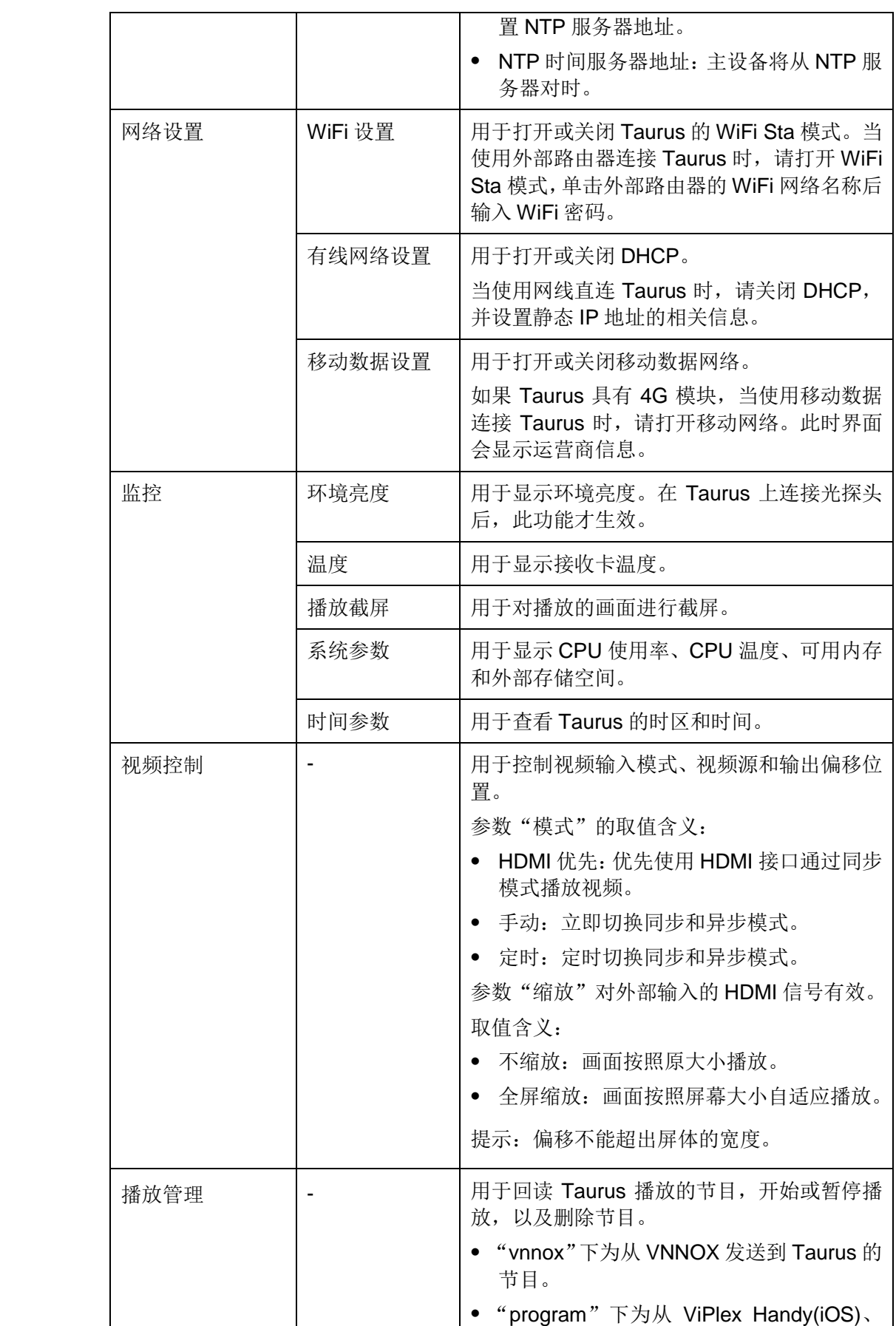

# ViPlex Handy 局域网显示屏管理软件

用户指南(Android 版) www.novastar-led.cn

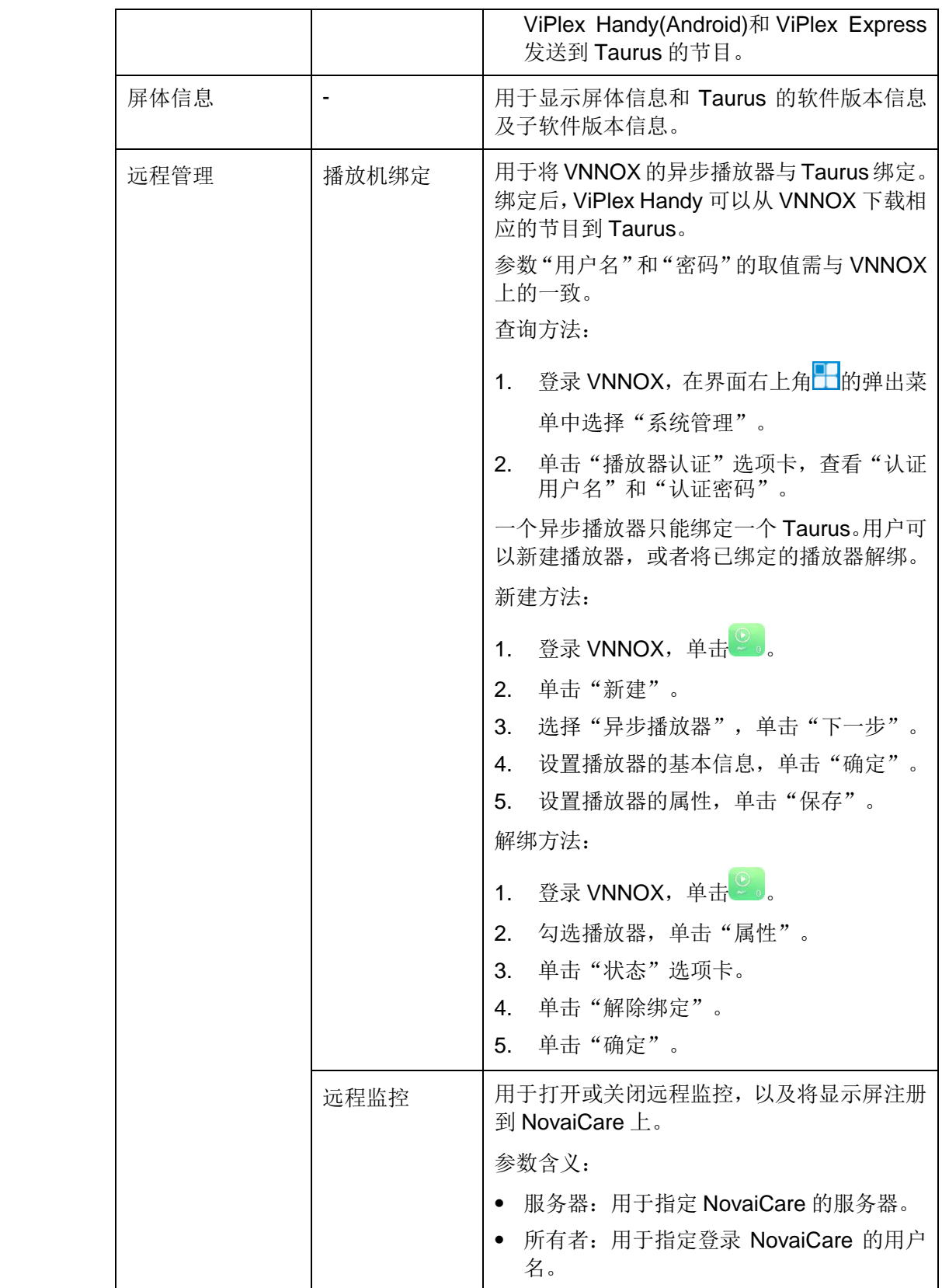

# <span id="page-11-0"></span>4.2 节目清单

用于编辑和发布节目,以及管理节目的自定义模板。

ViPlex Handy 支持的媒体类型如表 [4-1](#page-11-3) 所示。

#### 表4-1 媒体类型

<span id="page-11-3"></span>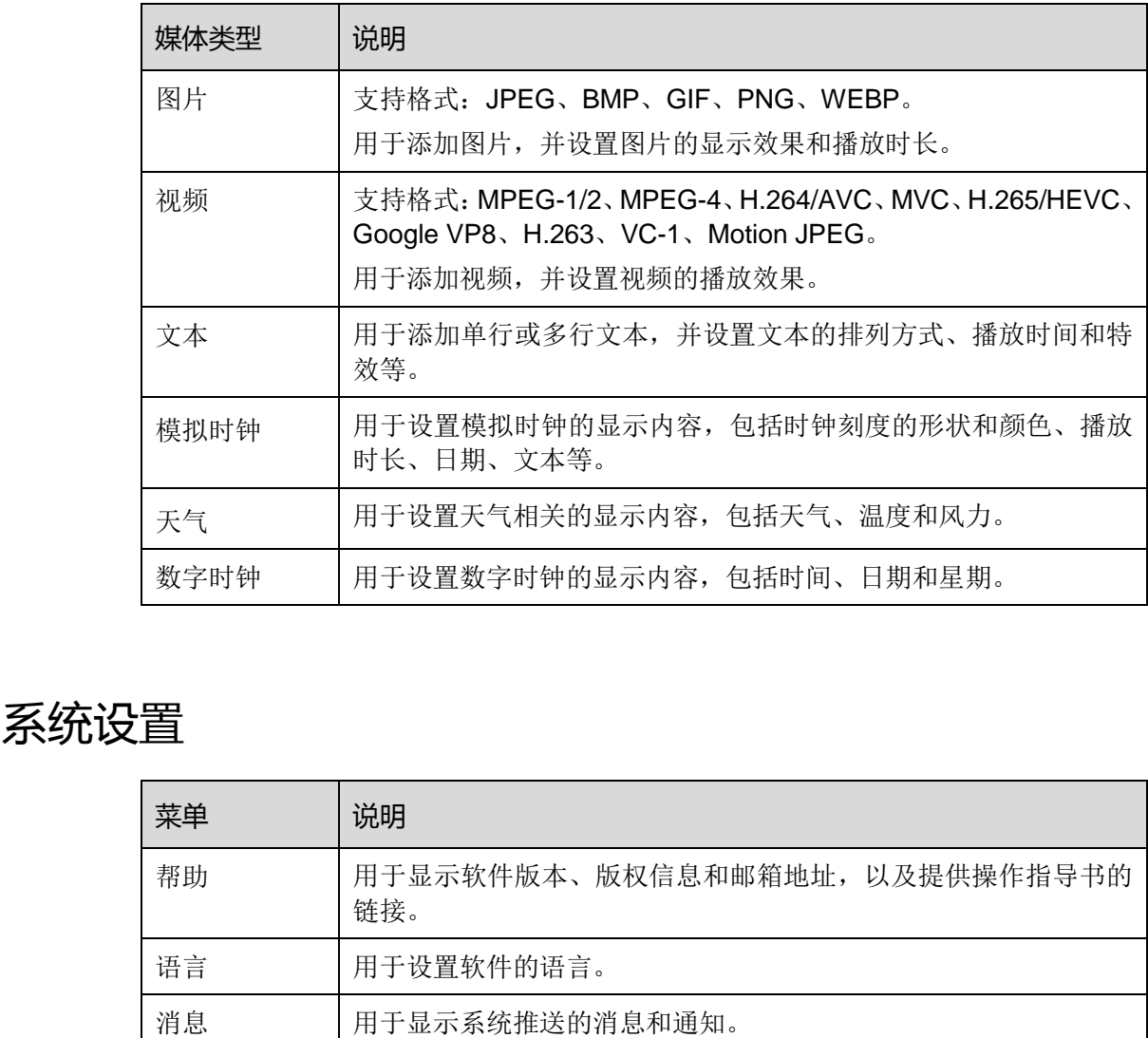

# <span id="page-11-1"></span>4.3 系统设置

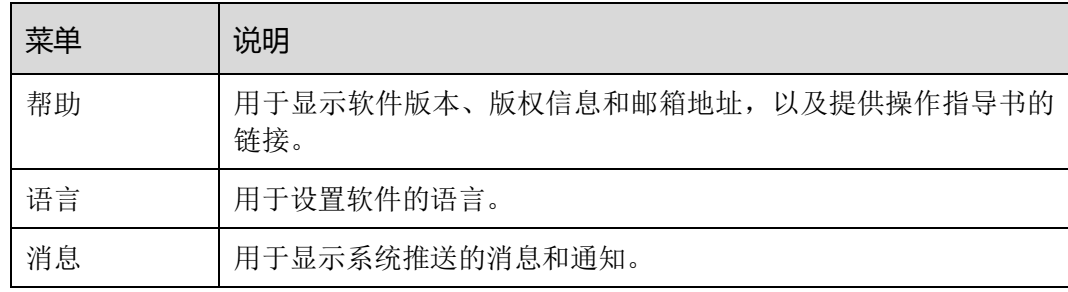

# <span id="page-11-2"></span>4.4 媒体库

用于显示手机本地的媒体。

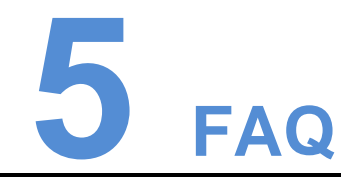

# <span id="page-12-1"></span><span id="page-12-0"></span>5.1 如何查看 ViPlex Handy 版本 西安诺瓦电子科技有限公司

#### 问题

用户如何查看 ViPlex Handy 版本?

#### 回答

步骤 1 选择"系统设置 > 帮助"。

步骤 2 查看 ViPlex Handy 软件版本。

# <span id="page-12-2"></span>5.2 如何查看 Taurus 版本

问题

用户如何查看 Taurus 的软件版本?

### 回答

- 步骤 1 登录 Taurus。
- 步骤 2 单击屏体名称,进入"屏体管理"界面。
- 步骤 3 选择"屏体信息"。
- 步骤 4 查看 Taurus 的软件版本信息及子软件版本信息。

# <span id="page-12-3"></span>5.3 如何升级 Taurus 版本

### 问题

用户如何升级 Taurus 的软件版本?

# 回答

- 步骤 1 登录 Taurus。
- 步骤 2 单击屏体名称,进入"屏体管理"界面。
- 步骤 3 选择"高级设置 > 升级"。
- 步骤 4 单击目标版本右侧的"升级"。